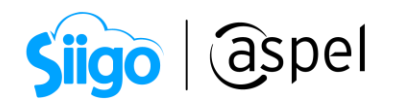

# Emite comprobante de pago en pesos para una factura en dólares

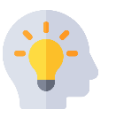

En Aspel SAE 8.0, puedes realizar tu factura en dólares y tu recepción de pagos en pesos.

A continuación, se describen los pasos a seguir:

Valida que los clientes cuenten con el parámetro activo de Multimoneda, y las monedas a utilizar dadas de alta con su tipo de cambio.

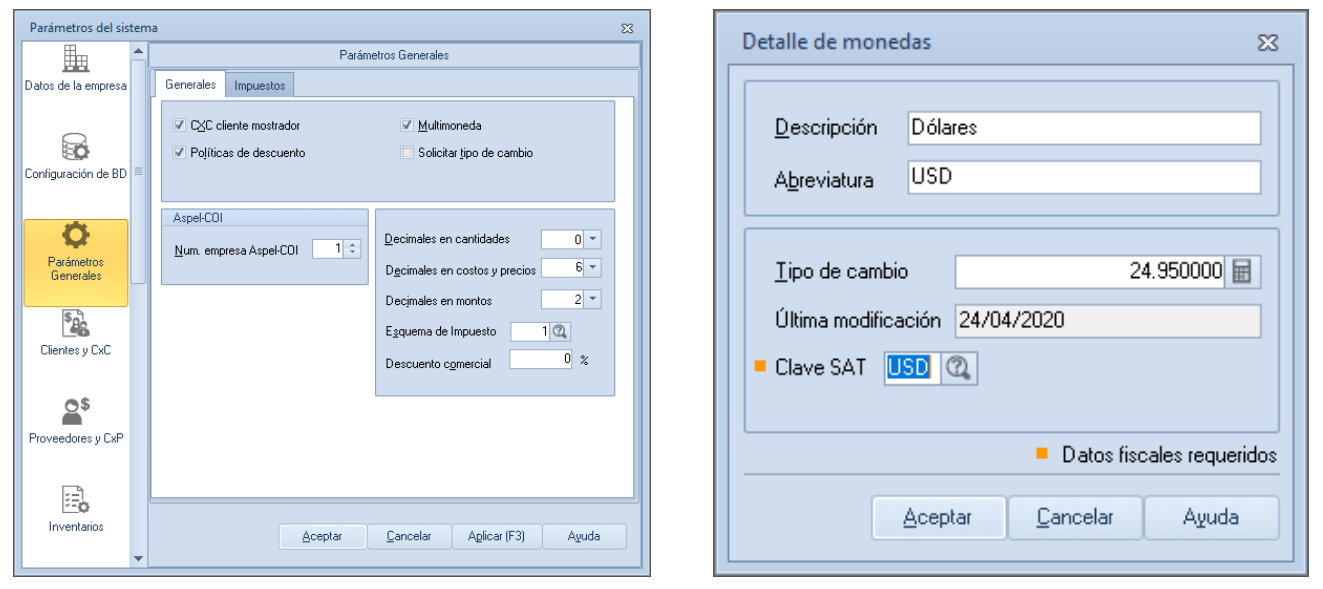

1.-Configuración de Multimoneda

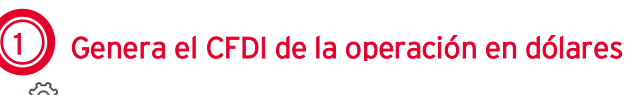

Menú ventas > facturas

- A. En la consulta de las facturas da clic en agregar
- B. Da clic en F9, para seleccionar la serie digital.

|                     | <b>Siigo</b>                | (aspel             |
|---------------------|-----------------------------|--------------------|
|                     | Selección del tipo de Folio | $\Sigma$           |
|                     | Serie                       | Tipo               |
|                     | iΔA.<br>Fact.               | Digital<br>Digital |
|                     | <b>FxANT</b>                | Digital            |
|                     | STAND.                      | Impreso            |
|                     |                             |                    |
| Cancelar<br>Aceptar |                             |                    |

2.- Selecciona el tipo de folio

C. Captura los datos que corresponde a la factura de la operación (razón social, dirección, correo, moneda Dólares, tipo de cambio y datos del producto.

Si el precio de tu producto está en pesos, al seleccionar la moneda por ejemplo dorales, el sistema realizara la conversión de manera automática.

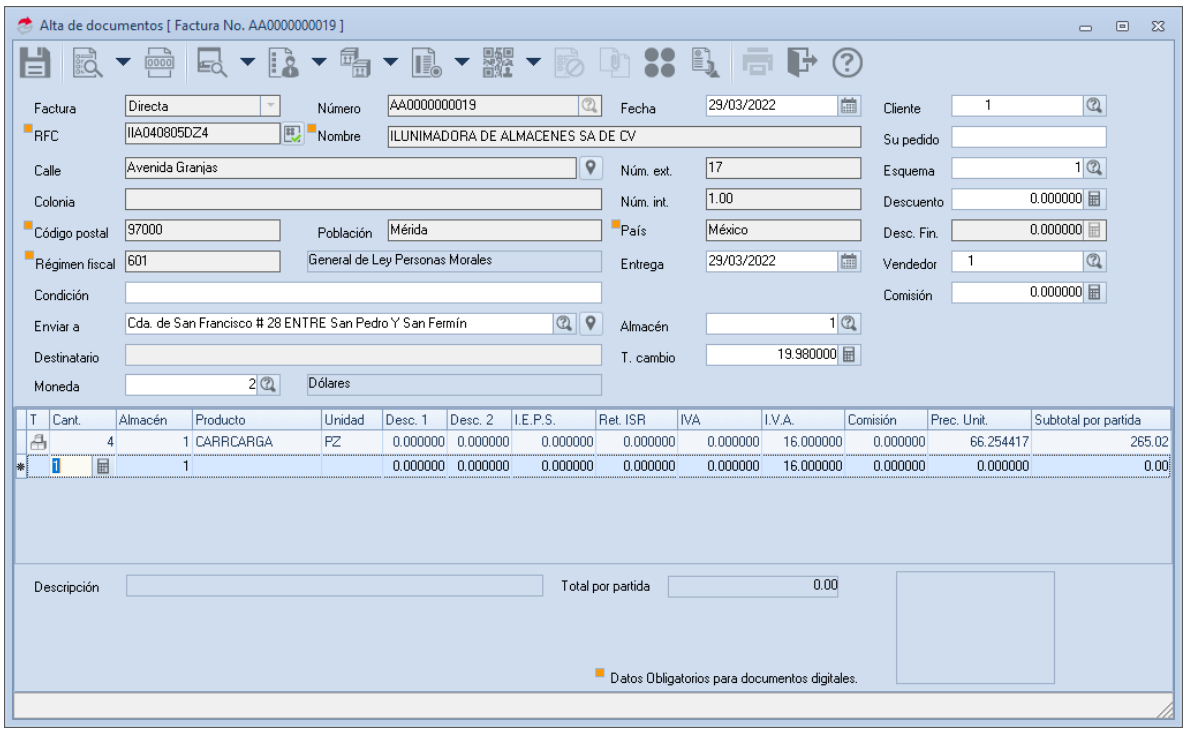

3.-Alta de la factura

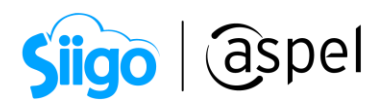

D. Valida que los totales sean correctos

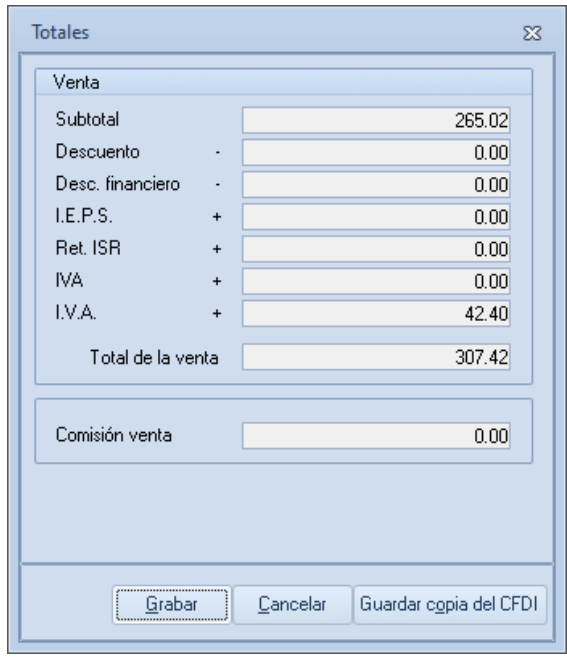

4.-Totales

E. Da clic en grabar la venta de totales, en las condiciones de pago selecciona A creadito sin enganche, la forma de pago SAT (por definir 99) y el Método de pago (Pago a parcialidades o diferido PPD). Da clic en Aceptar.

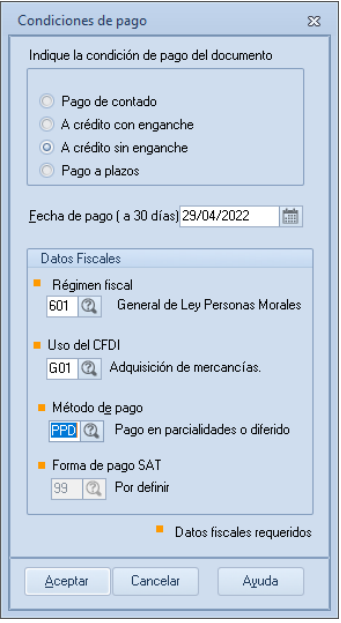

5.-Condiciones de pago

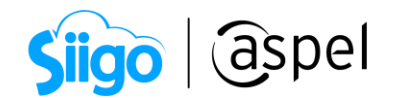

### 2 Genera el pago administrativo en dólares

<u> ද්රි</u>

- En el menú Clientes > Recepción de pagos > da clic Recepción de pagos y anticipos o
- ಕ್ಷಿಭ En el menú clientes > clientes > detalle del cliente > información de saldos > Recepción de pagos y anticipos.

A. En la ventana de Recepción de pagos y anticipos, ingresa en la pestaña Pagos, selecciona el cliente, la fecha de pago, el tipo de cambio utilizado para pago, en la sección de conceptos selecciona el concepto de pago (por ejemplo, trasferencia), en un documento de pago, captura una referencia por ejemplo (Pago Fact1) y el monto a pagar. Da clic en Guardar.

Desplázate con el tabulador al siguiente renglón para guardar correctamente el registro.

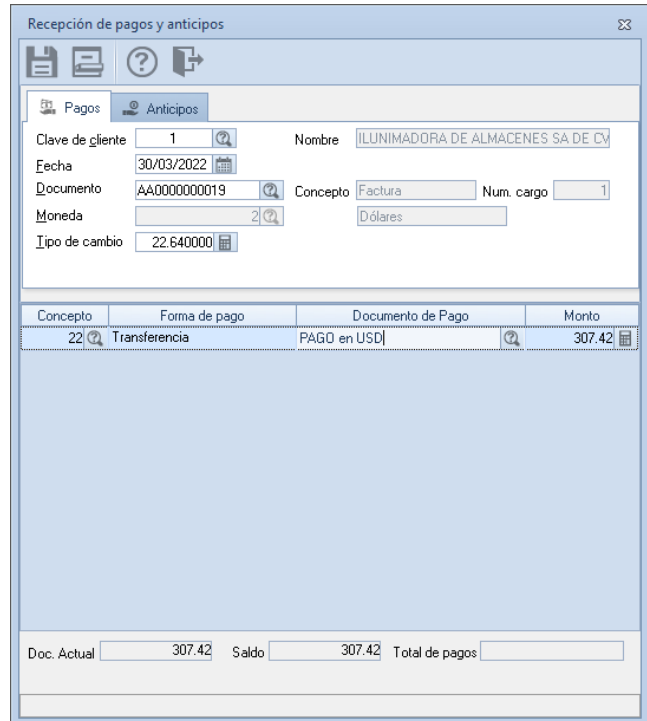

6.-Recepción de pagos y anticipos

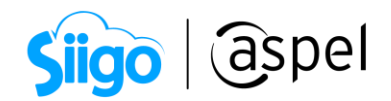

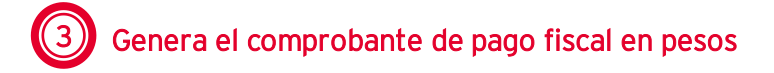

နည်း Ventas > Comprobantes de pago

A. En la consulta de los comprobantes, da clic en Agregar.

B. Selecciona tu serie digital dando clic en F9.

C. En el alta del comprobante, selecciona el cliente, en la sección documentos de pago selecciona el pago administrativo que se realizó.

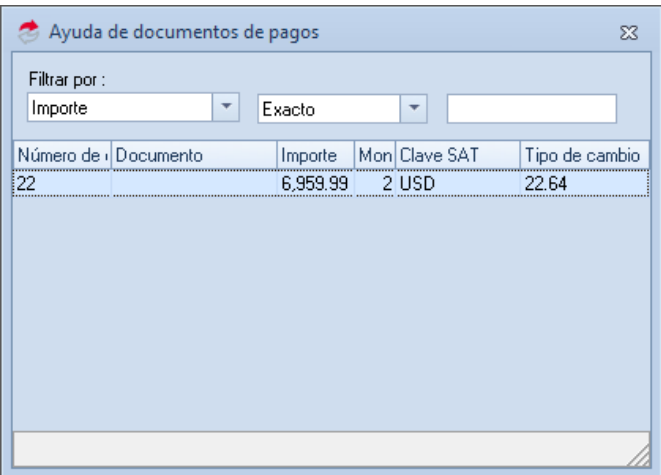

7.-Selección de documento de pago

D. Realiza la conversión de la divisa a moneda base (por ejemplo, de dólares USD a moneda base MXN), selecciona el pago y da clic en Moneda base, el sistema realizara la conversión de dólares a moneda base (pesos) de manera automática.

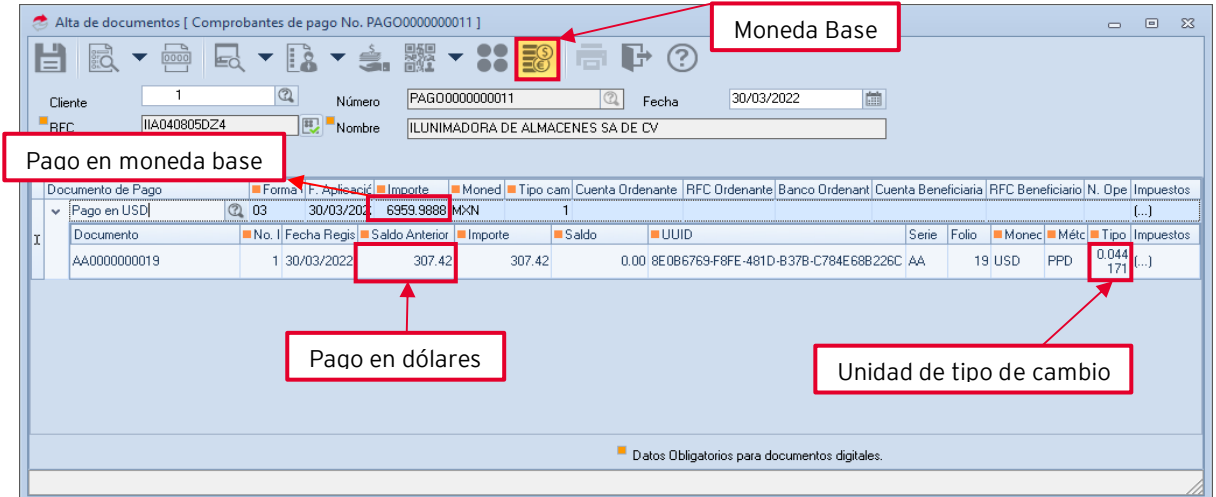

8.-Alta de documento de pago.

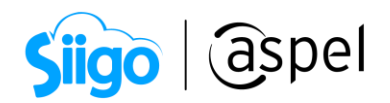

Conversión:

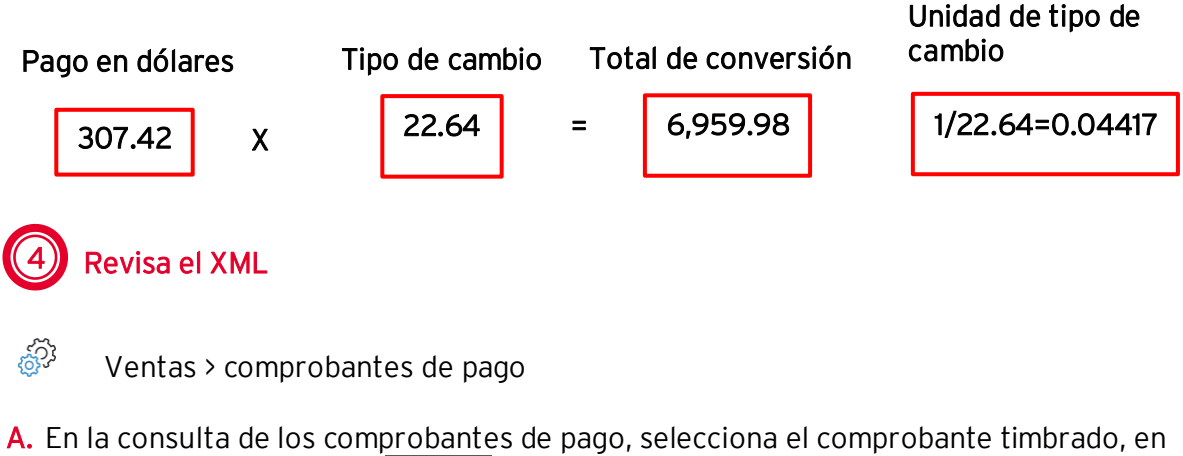

la opción Timbrado de CFDI **(1998)**, da clic en Extraer CFDI.

B. Define la ruta para almacenar el XML y PDF.

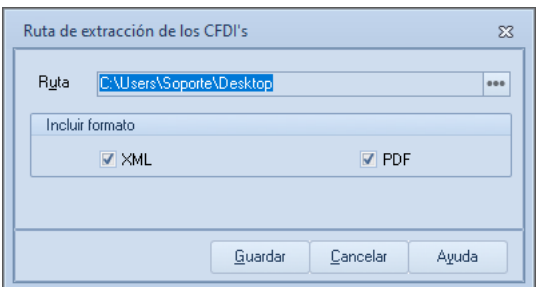

9.-Ruta de extracción

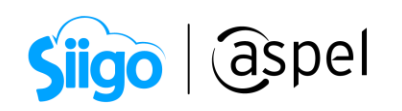

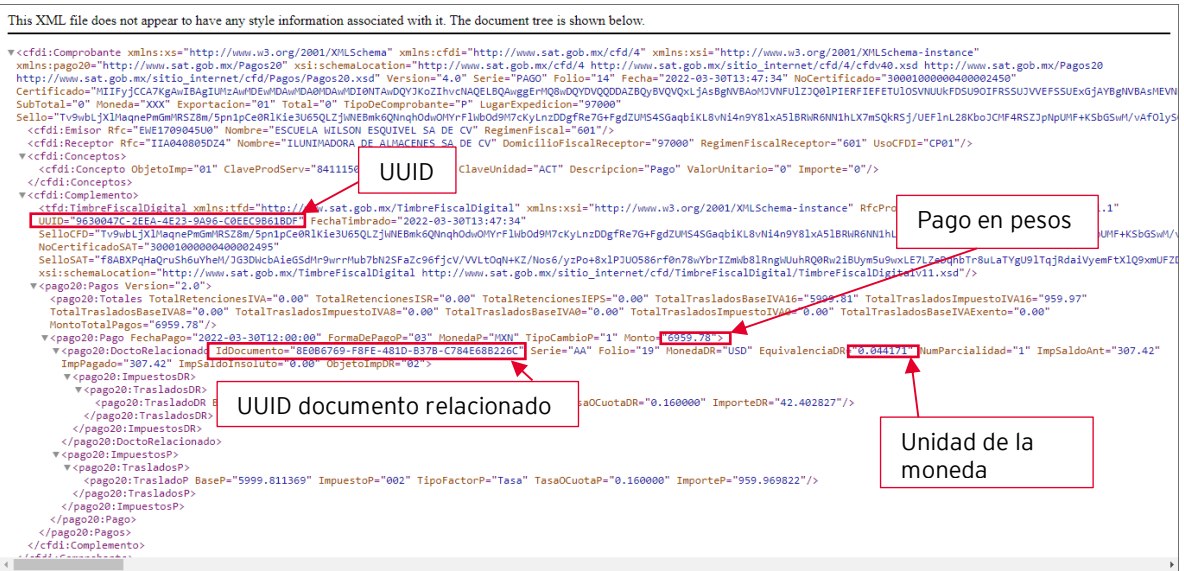

10.-Vista de XML

El TipoCambioDR se refiere a las unidades de la moneda utilizada en la factura de la operación con respecto a la moneda de pago. Siguiendo el ejemplo: Número de dólares que equivale a un peso es 1/22.64=0.04417

(5) Realiza ajuste cambiario en las cuentas por cobrar

El ajuste cambiario permite conciliar de manera automática las fluctuaciones cambiarias al utilizar otra divisa por ejemplo dólares.

A continuación, se describe el proceso para realizar el ajuste cambiario.

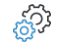

Procesos > Ajuste de saldos > Actualización de saldos de CxC da clic en Ajuste cambiario.

A. Selecciona el rango de clientes, define la fecha de corte (esta fecha será la que se guardará en los movimientos de ajuste generados), en documento selecciona el documento del que se realizará el ajuste, en documento con la moneda selecciona la divisa con la que se realizó el pago por ejemplo dólares y captura el tipo de cambio que se utilizó para el pago por ejemplo 22.64.

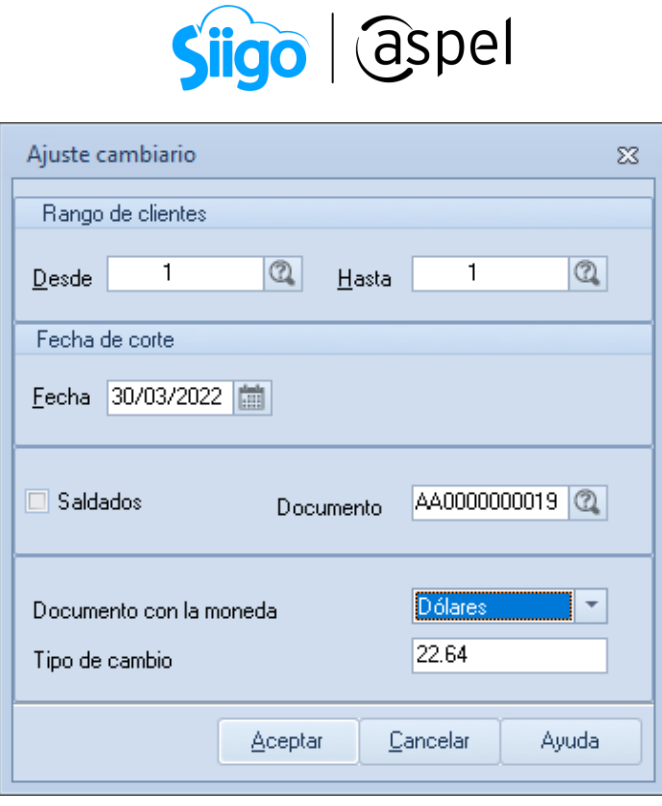

11.-Ajuste Cambiario

B. Consulta si existe ganancia o pérdida de la fluctuación de la divisa.

್ಬೆನ್ಬಿ Menú Clientes > Clientes ingresa al detalle del cliente Información de saldos.

C. En la consulta de la información de saldos, selecciona la factura a la que se le realizo el ajuste cambiario, da clic en Multimoneda, en el detalle del documento valida si la venta tuvo ganancia o pérdida cambiaria.

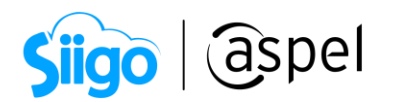

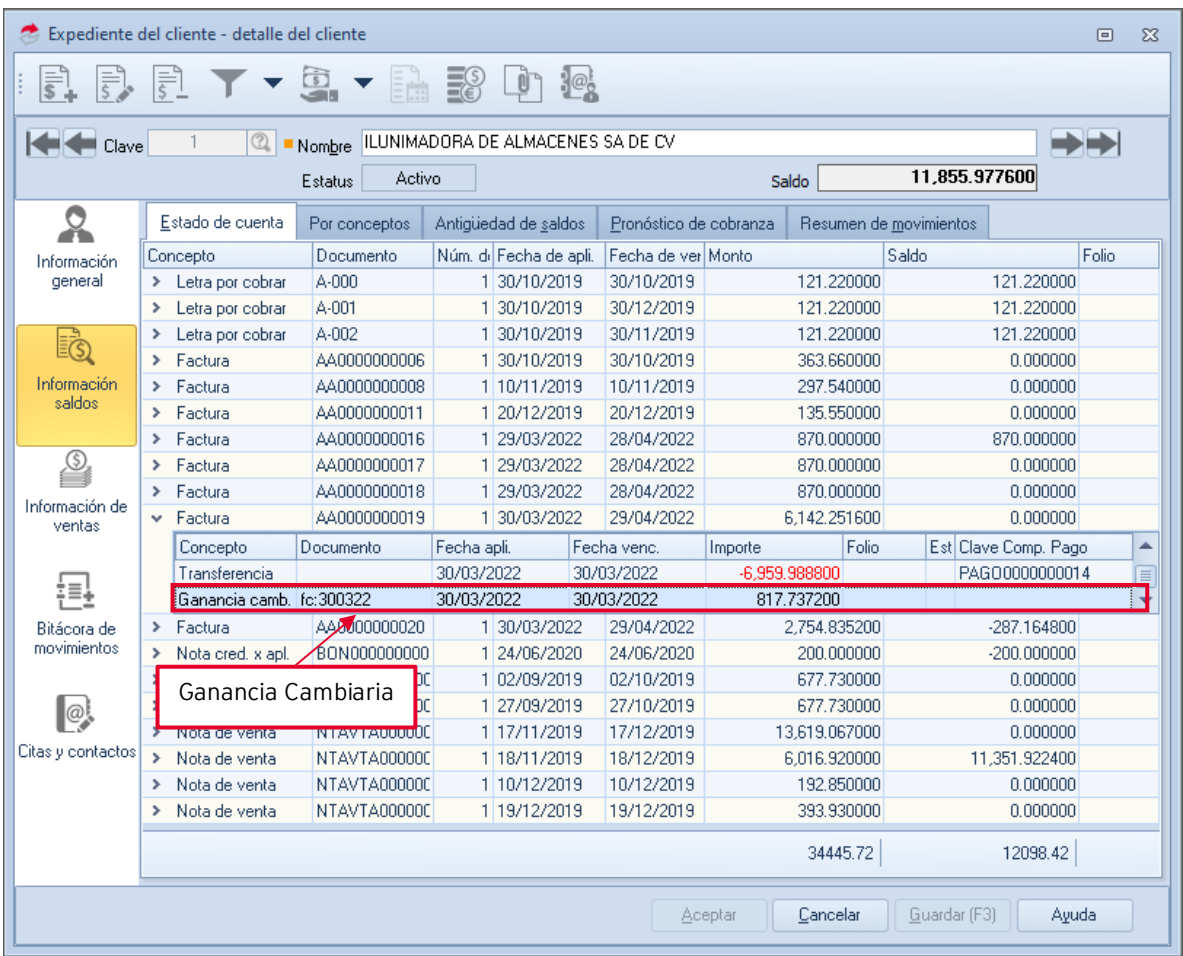

12.-Detalle del cliente

## Calculo en el sistema

1. El sistema convierte el saldo de la cuent  $\,$  5.2 Detalle del cliente  $\,$ neda base, considerando,  $\,$ el tipo de cambio con que fue generado el

2. Después vuelve a realizar la conversión a moneda base, pero con el tipo de cambio actual del movimiento que fue generado (pago).

3. Una vez que se tienen estos montos se restan el pago menos la venta.

Si el resultado es negativo (-) se genera un Cargo como pérdida cambiaria. Si el resultado es positivo (+) se genera un Abono como ganancia cambiaria.

Monto de venta= 307.42 USD Tipo de cambio venta= 19.98 MXN Tipo de cambio del pago= 22.64 MXN

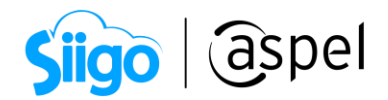

#### Conversión

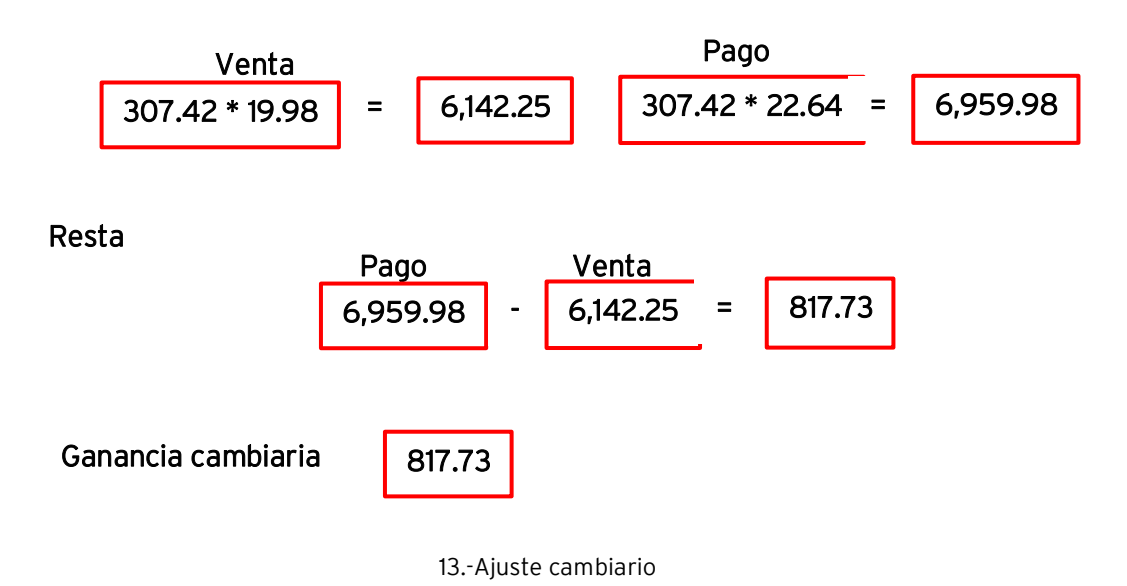

iListo! Con estos sencillos pasos estarás actualizado.

#### Te invitamos a consultar más documentos como este en [Tutoriales](http://www.aspel.com.mx/descargas/base.html) y a suscribirte a nuestro canal de [YouTube](https://www.youtube.com/user/ConexionAspel)

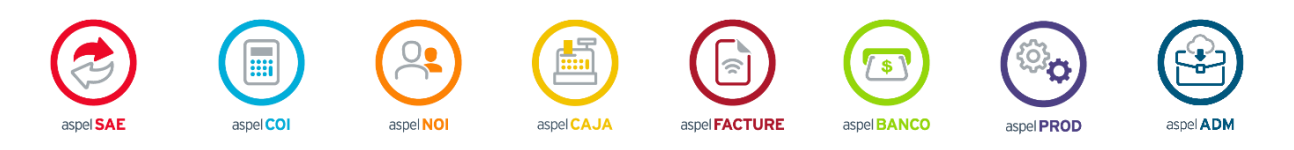

Dudas, comentarios y sugerencias sobre este documento [aquí.](mailto:buzoncapacitacion@aspel.com.mx?subject=Dudas,%20comentarios%20y%20sugerencias%20(turoriales))

Soporte Técnico